【C2】Delphi/iOSテクニカルセッション

# モバイル開発始めるなら今でしょ! Delphi iOSアプリ開発講座

株式会社シリアルゲームズ 取締役 細川 淳

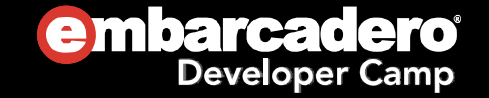

#### **Delphi iOS**アプリ開発講座はじめに

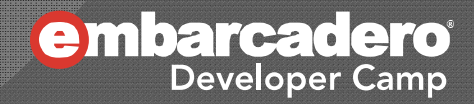

# はじめに - 自己紹介

- 株式会社シリアルゲームズ
	- クライアント・サーバー型アプリケーションをワンストップで 提供しています。
		- サーバサイドアプリケーション
		- エンターテインメント系アプリケーション
			- ちなみに、iOS / Android の技術者募集中です。
- **◎ そこで主にクライアント OS のアプリを開発しています。** 
	- クライアント OS とは
		- Windows / Android / iOS です。
			- 最近、MacOS X も少し。

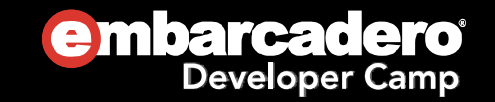

# はじめに - 本日の内容

- FM<sup>3</sup> とは
- **◎ FM<sup>3</sup> による iOS 開発** 
	- カメラデバイス
	- GPS
	- 配置マネージャ

○ StartUp Copy

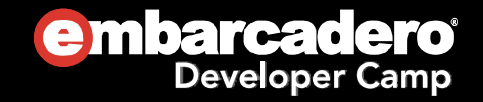

注意

- このセッション資料は RAD Studio XE4 Beta 版で作 成されています。
- 製品版とは異なる場合があります。
- 製品版と異なる場合、口頭で説明します。

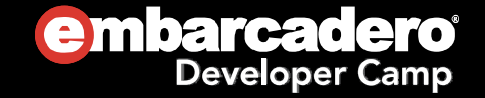

#### **Delphi iOS**アプリ開発講座FM<sup>3</sup> - FireMonkey 3

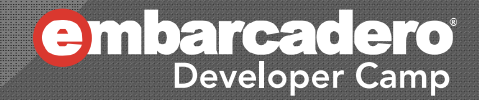

# FM<sup>3</sup>とは

- FireMonkey
	- XE2 で搭載された新しいコンポーネントフレームワーク
- FireMonkey2
	- $\bullet$ • XE3 で搭載された FireMonkey のバージョン2
- FireMonkey3
	- XE4 で iOS に対応
	- 秋頃発売? の XE5 ?では Android に対応
	- One Source で両対応アプリが作れる!

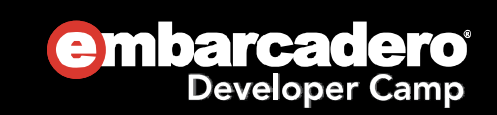

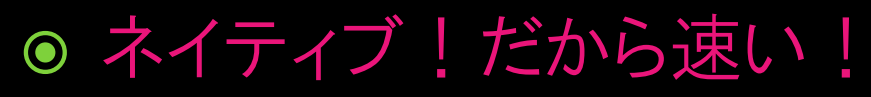

- Intel / ARM のネイティブコードが出力される !
- 著名なマルチプラットフォーム環境は、全部 VM で動く ○ Unity / Adobe Air など
- 側(がわ)ネイティブアプリと比べたら段違い !
	- コンテンツが Web で提供されているもの

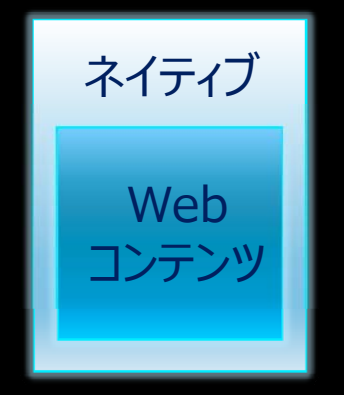

ネイティブ部分に WebView が置いてあるだけ!

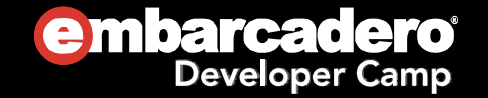

-<br>他の環境では<br>- httl. !

他の操作<br>こうはいかない!

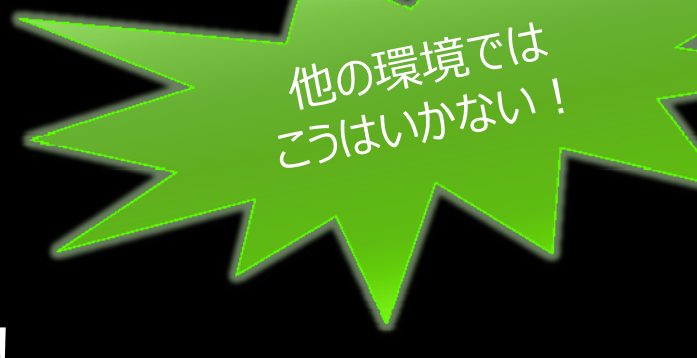

**◎ 2D / 3D の両方に対応している!** 

- $\bullet$ iOS / Android では OpenGL で描かれる
- **3D と 2D を混在できる**
- GUI パーツが豊富!
	- つまり GUI 構築も超楽!
	- Unity は 2D GUI が苦手!
	- ゲームも FM3 で制作できそう
		- Box2D などの物理演算エンジンも組み込める
		- 個人的に研究中

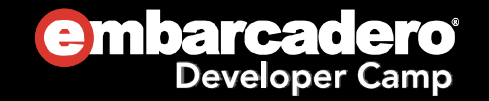

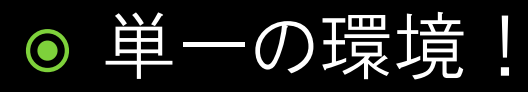

- $\bullet$  単一の IDE / 言語 / Framework(FM3) で全プラット フォームのアプリが作れる!
	- MS / Apple / Google が提供している開発環境は、 IDE も 言語も Framework も全部別!
- 各 OS のネイティブ API も呼べる!
	- いざとなれば OS のネイティブ API を呼べる
		- {\$IFDEF MSWINDOWS} や {\$IFDEF IOS} で分けられる
		- 他のマルチプラットフォーム環境では、呼べないか、 特殊な方法で呼ぶ必要がある。

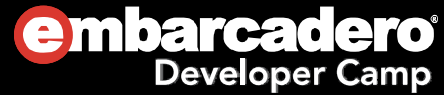

-<br>他の環境では<br>- httl. !

他の操<sup>究」</sup><br>こうはいかない

● OS の GUI デザインからの解放 ● ……かと思いきや ● OS の GUI デザインも表示できる!

#### StyleLookup で OS GUI を表示できる! 見た目はネイティブ GUI と同じ!

FM3 が OpenGL を使って描いたコントロールは ネイティブの GUI と寸分違わぬため、これを

ピクセル・パーフェクト<br><sub>と呼んでいる</sub>

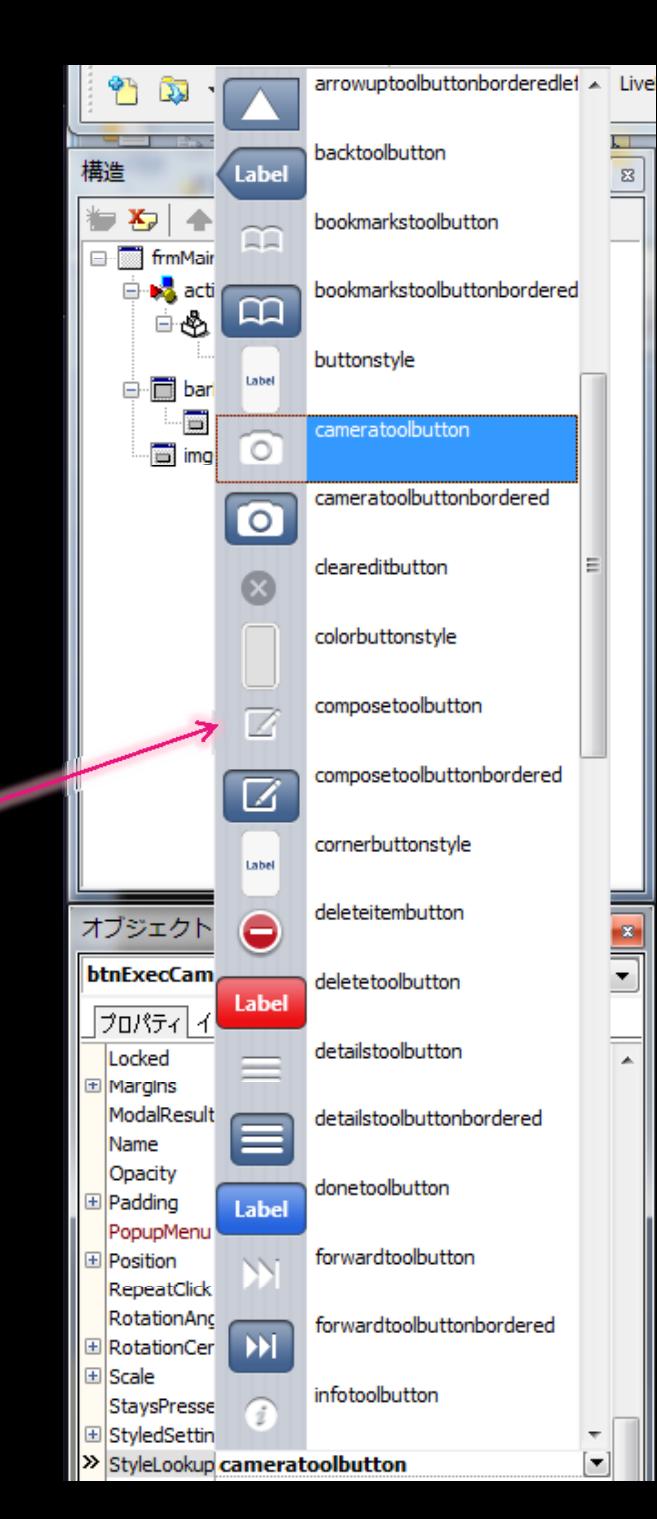

● コーディング不要で Retina に対応!

- つまり、コントロールの配置に悩まない!
	- 解像度がメチャクチャたくさんある Android でも安心!
	- ただし、Retina 対応の Style が必要
		- 提供されている Style は Retina に対応している

● 豊富なメディアライブラリ・センサーライブラリ!

● 豊富なアニメーション・トランジション・エフェクトコンポー ネント!

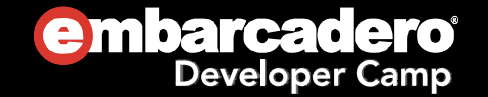

-<br>他の環境では<br>- httl. !

他の操作し、

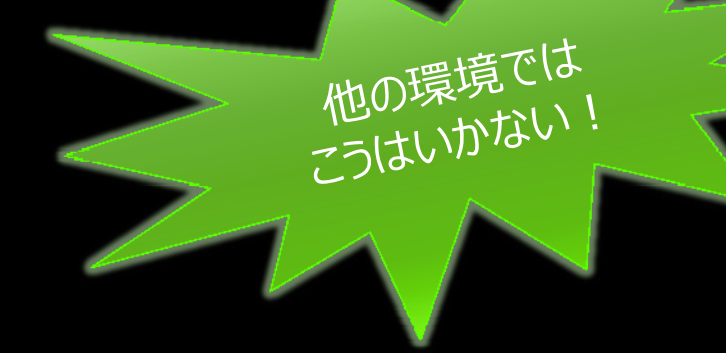

- FormFamily & FormFactor で解像度の問題も解決!
	- 実機の解像度によって、起動する Form を変更するシステム!

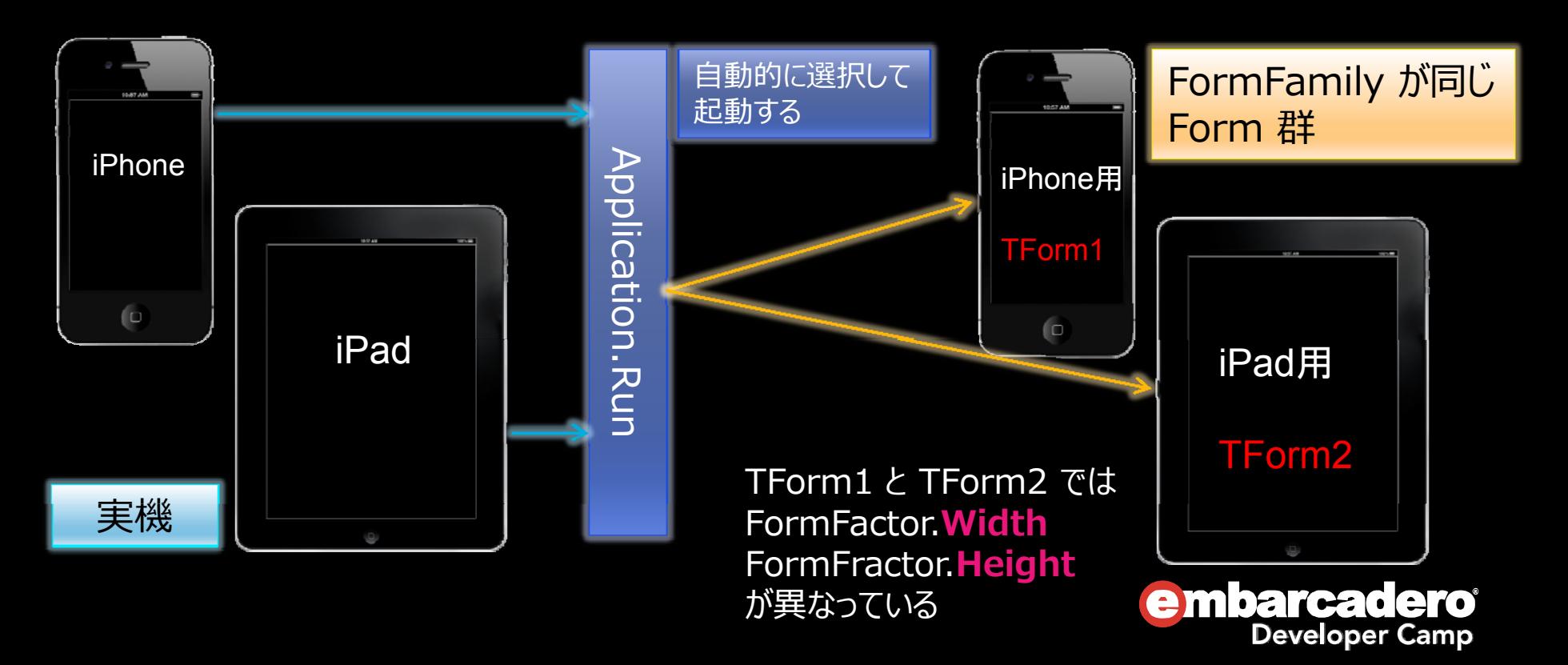

# FM<sup>3</sup> がそうでもないところ

- FormFamily を使って TForm1 と TForm2 が別れても コードは共通化できない
	- CommonUnit を作って、その関数を呼ぶようにする
		- CreateNew / LoadRes を使って自前でやればできる気が するけど……

#### ◉ サブフォームをアニメーション付きで呼び出せない

procedure TForm1. Button1Click(Sender: TObject); begin Form2.Show; // 瞬時に切り替わる end;

ただし、Unity など他の環境でも同じ

○ また、Android では、それが普通

 Formデザイナ上に Panel を複数置いて切り替える方法で代 替可能だけど……**embarcadero Developer Camp** 

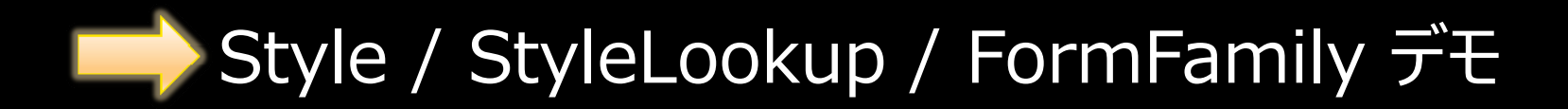

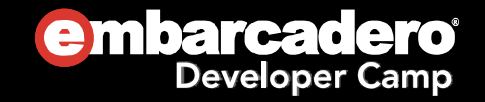

#### **Delphi iOS**アプリ開発講座カメラを使う - デフォルトのカメラ

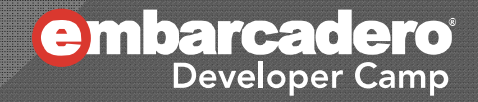

## 簡単なカメラを動かしてみる

#### 要件

- デフォルトのカメラを動かす
- ボタンを押してカメラを起動
- ●撮影したらイメージを取得
- 取得したイメージを表示する

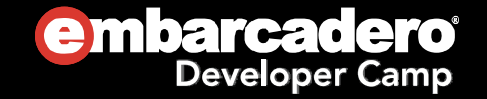

# 簡単なカメラを動かしてみる

- 手順
	- TToolBar を配置
		- StyleLookup = bottomtoolbar
	- TButton を配置
		- $\circ$  align = alCenter
		- StyleLookup = cameratoolbuttonbordered
	- TActionList を配置
		- TakePhotoFromCameraAction を生成
		- TButton.Action と結びつける
	- TImageControl を配置
		- $\,\circ\,$  align = alClient
		- ○TakePhotoFromCameraAction.DidFinishTaking でイメージを表示
	- この手順に従って、実際に作ってみます。

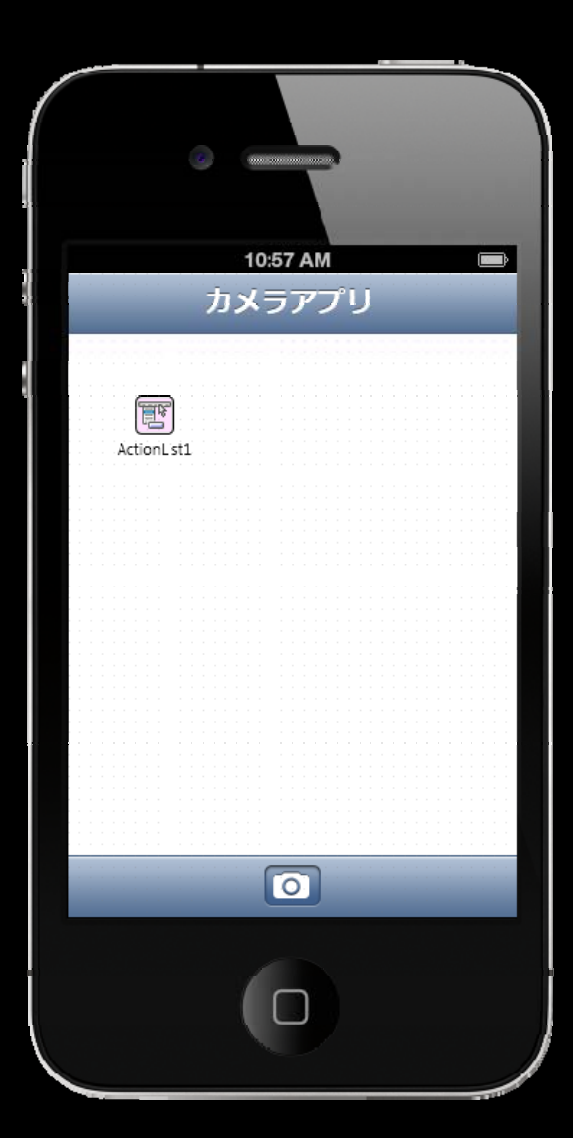

embarcadero

**Developer Camp** 

簡単なカメラを動かしてみる

procedure TForm1. TakePhotoFromCameraAction1DidFinishTaking(Image: TBitmap); begin

ImageControl 1. Bitmap. Assign(Image); end;

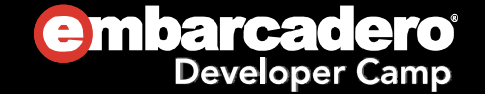

#### **Delphi iOS**アプリ開発講座カメラを使う - リアルタイム・カメラ

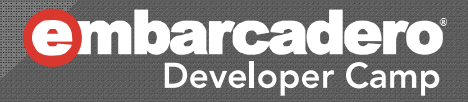

カメラを操る

要件

- カメラデバイスからイメージを得る
- 得たイメージを表示する

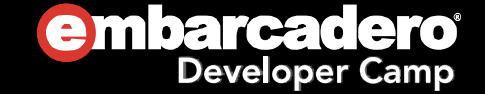

# カメラを操る

#### 手順

- TToolBar を配置
	- StyleLookup = bottomtoolbar
- TButton を配置
	- $\circ$  align = alCenter
	- StyleLookup <sup>=</sup> cameratoolbuttonbordered
- $\bullet$  TImageControl を配置  $\circ$  align = alClient
- TCameraControl を配置
	- ○OnSampleBufferReady を実装

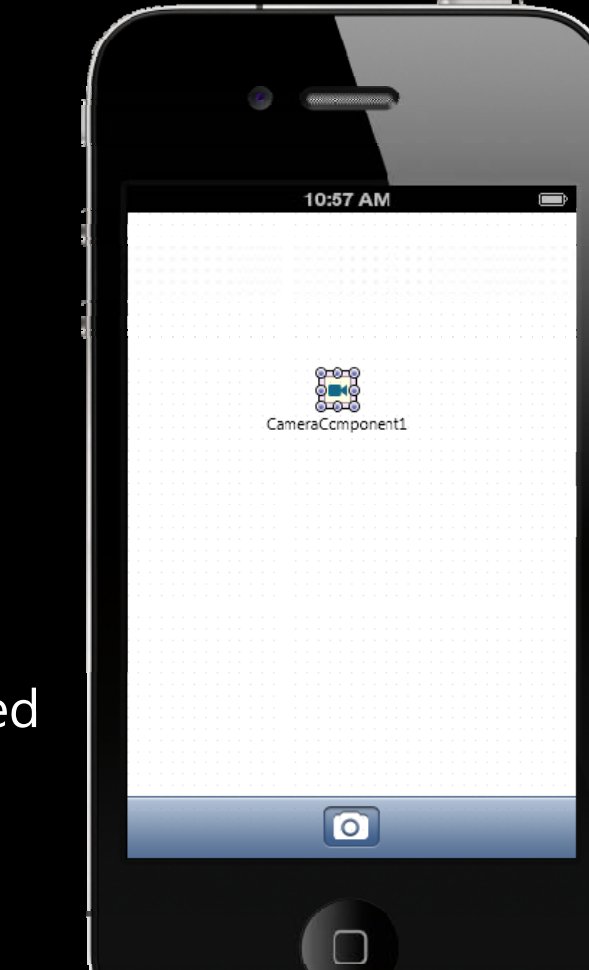

この手順に従って、実際に作ってみます。

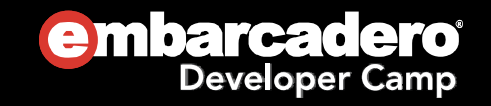

カメラを操る

```
procedure TForm1. Button1Click(Sender: TObject);
begin
  CameraComponent1.Active := not CameraComponent1.Active;
end;
procedure TForm1. CameraComponent1SampleBufferReady(
  Sender: T0bject;
  const ATime: Int64);
begin
  TThread. Synchronize(
    TThread. CurrentThread,
    procedure
    begin
      CameraComponent1. SampleBufferToBitmap(ImageControl1. Bitmap, True);
    end);
end;
```
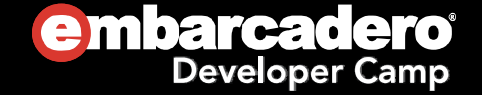

#### **Delphi iOS**アプリ開発講座LocationSensor を使う

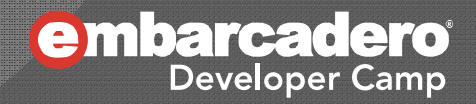

## LocationSensor を 操 る

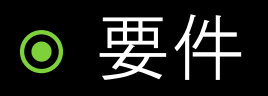

- $\bullet$ LocationSensor.OnLocationChanged で座標を得る
- 得た座標を表示する

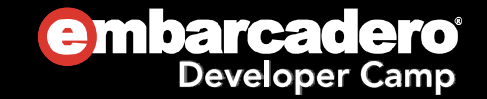

# LocationSensor を 操 る

#### 手順

- TToolBar を配置
	- StyleLookup = bottomtoolbar
- TButton を配置
	- $\circ$  align = alCenter
	- ○StyleLookup <sup>=</sup> cameratoolbuttonbordered
- TMemo を配置
	- $\circ$  align = alClient
- TLocationSensor を配置
	- ○OnLocationChanged を実装

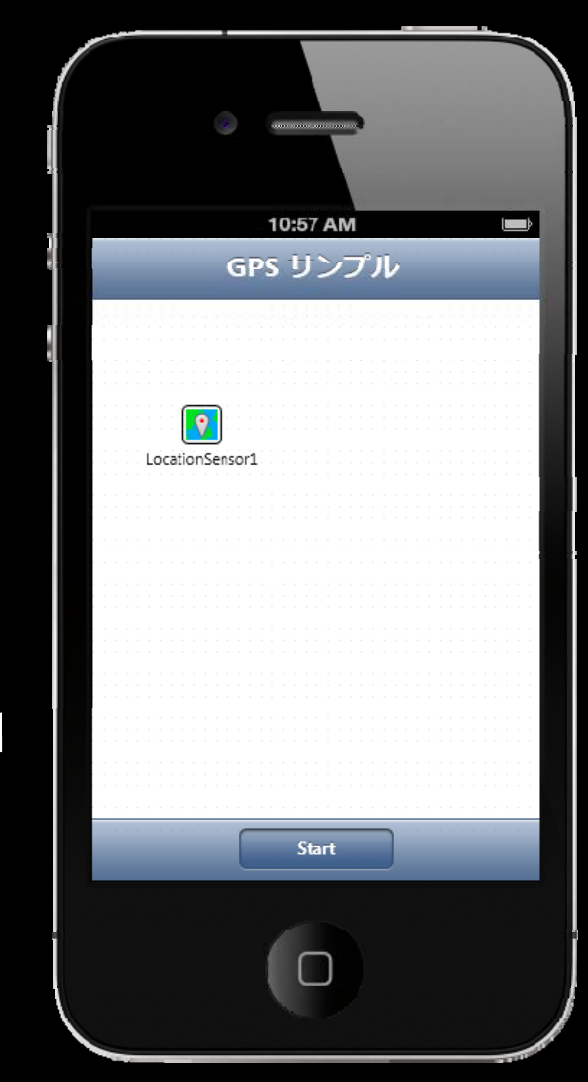

この手順に従って、実際に作ってみます。

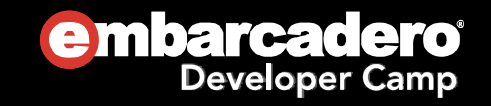

## LocationSensor を操る

```
procedure TForm1. Button1Click(Sender: TObject);
begin
  LocationSensor1. Active : = not LocationSensor1. Active;
if (LocationSensor1.Active) then begir
    Memo1. Lines. Add('Start');
    Button1. Text := 'Stop';
  endelse begin
    Memo1. Lines. Add('Stop');
    Button1. Text := 'Start';
  end;
end:procedure TForm1. LocationSensor1LocationChanged(
  Sender: TObject;
  const OldLocation, NewLocation: TLocationCoord2D);
varPos: String;
begin
  Pos : = Format('%.8f,%.8f', [NewLocation.Latitude, NewLocation.Longitude]);
  Form1.Memo1.Lines.Add(Pos);
end;
```
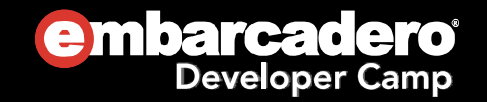

#### **Delphi iOS**アプリ開発講座MotionSensor

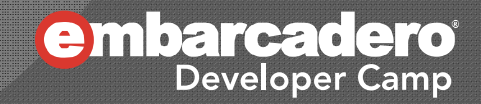

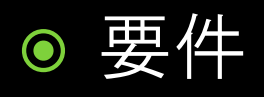

- Timer を使って一定時間毎に座標を取得する
	- MotionSensor には OnLocationChanged のようなイベ ントは存在しない
		- 値の揺らぎが大きいため

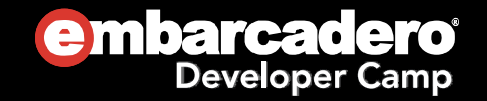

#### 手順

- TToolBar を配置
	- StyleLookup = bottomtoolbar
- TButton を配置
	- $\circ$  align = alCenter
	- StyleLookup <sup>=</sup> cameratoolbuttonbordered
- TMemo を配置
	- $\circ$  align = alClient
- TMotionSensor を配置
- TTimer を配置
	- $\bigcirc$ OnInterval イベントを実装
- この手順に従って、実際に作ってみます。

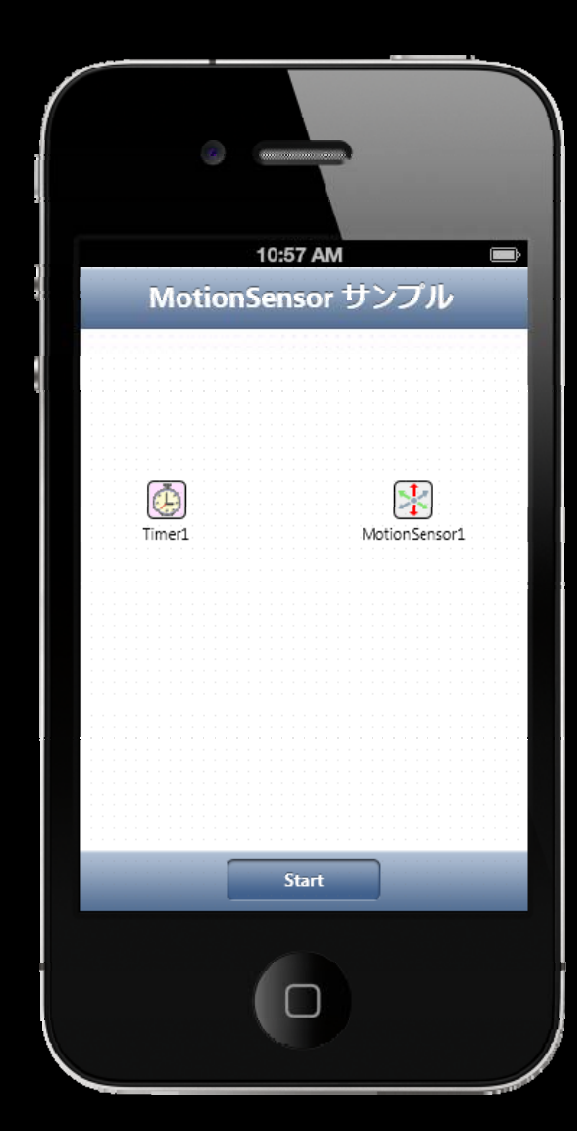

embarcadero

**Developer Camp** 

```
procedure TForm1. Button1Click(Sender: TObject);
begin
  MotionSensor1. Active := not MotionSensor1. Active;
  if (MotionSensor1.Active) then begin
    Button1. Text := 'Stop';
    Timer1. Enabled := True;
  end
  else begin
    Button1. Text := 'Start';
    Timer1. Enabled := False;
  end;
end;
```
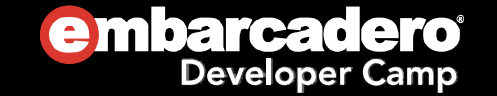

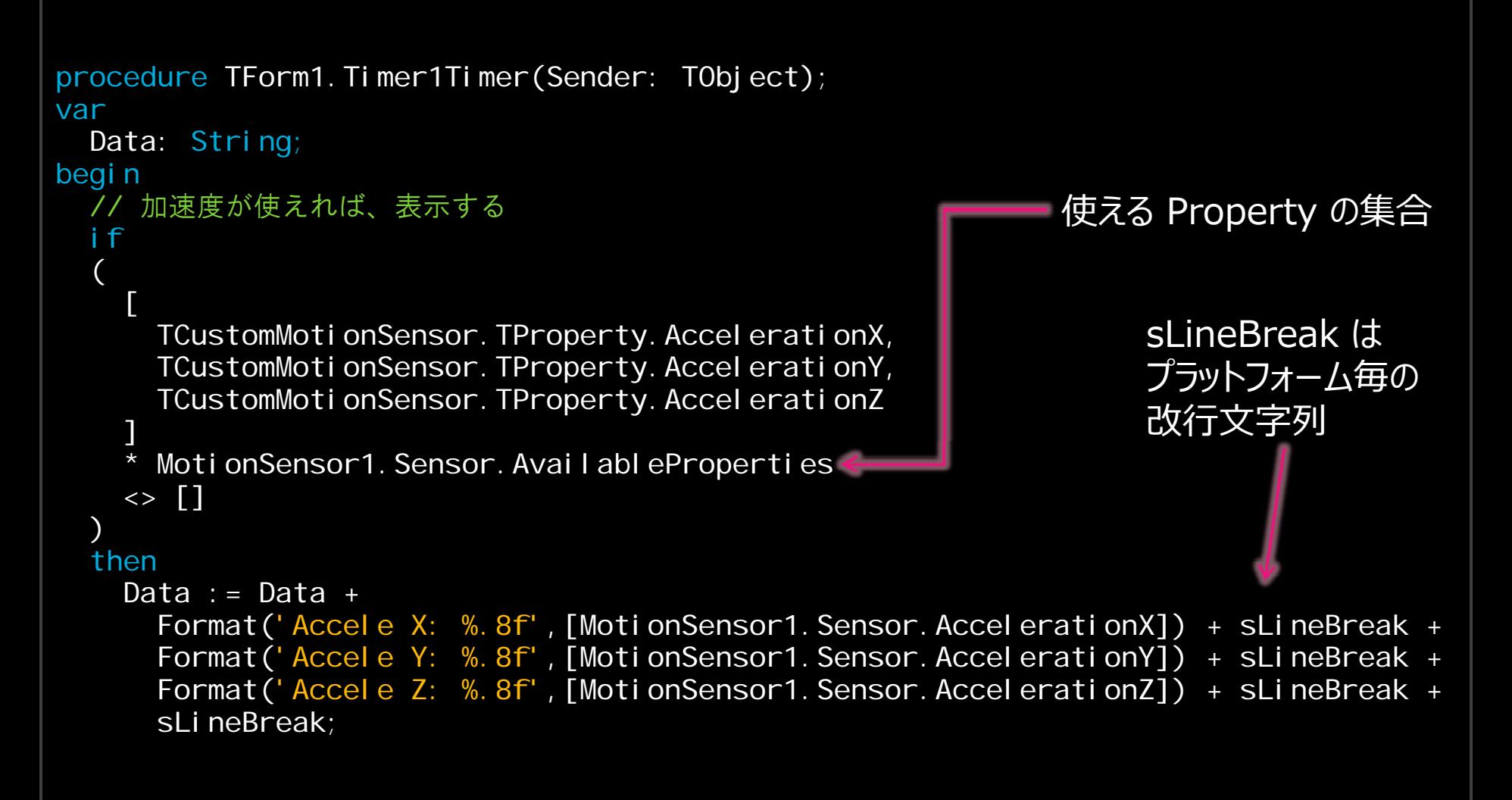

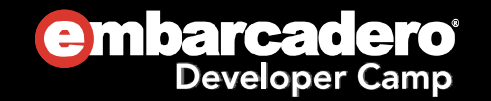

```
角加速度が使えれば、表示する
i f
(
  [
    TCustomMotionSensor.TProperty.AngleAccelX,
    TCustomMotionSensor.TProperty.AngleAccelY,
    TCustomMotionSensor.TProperty.AngleAccelZ
  Π
  ]
    MotionSensor1. Sensor. Avail ableProperties
  \leftrightarrow []
.<br>.
thenData := Data +Format('Angle X: %.8f', [MotionSensor1. Sensor. AngleAccel X]) + sLineBreak +
    Format('Angle Y: % 8f', [MotionSensor1. Sensor AngleAccelY]) + sLineBreak +
    Format('Angle Z: %.8f', [MotionSensor1. Sensor. AngleAccel Z]) + sLineBreak +
    sLineBreak;
```
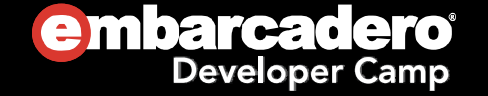

```
// Motion があれば、表示する
  if(
    [TCustomMotionSensor. TProperty.Motion]
    * MotionSensor1.Sensor.AvailableProperties
    \leftrightarrow []
  .<br>.
  thenData := Data +Format('Motion %.8f', [MotionSensor1. Sensor.Motion]) + sLineBreak;
     // 速度があれば、表示する
  if(
    [TCustomMotionSensor.TProperty.Speed]
    * MotionSensor1.Sensor.AvailableProperties
    \leftrightarrow []
  )
  thenData := Data +Format('Speed %.8f', [MotionSensor1. Sensor. Speed]);
  Memo1. Lines. Text : = Data;
end;
```
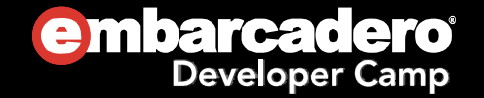

#### **Delphi iOS**アプリ開発講座配置マネージャ - MP3 の再生

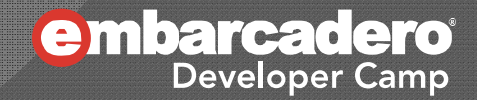

配置マネージャ

#### ◉ 配置マネージャ

- IPA にパッケージングするファイルを管理している
- 配置マネージャにファイルを追加すると一緒にパックし てくれる

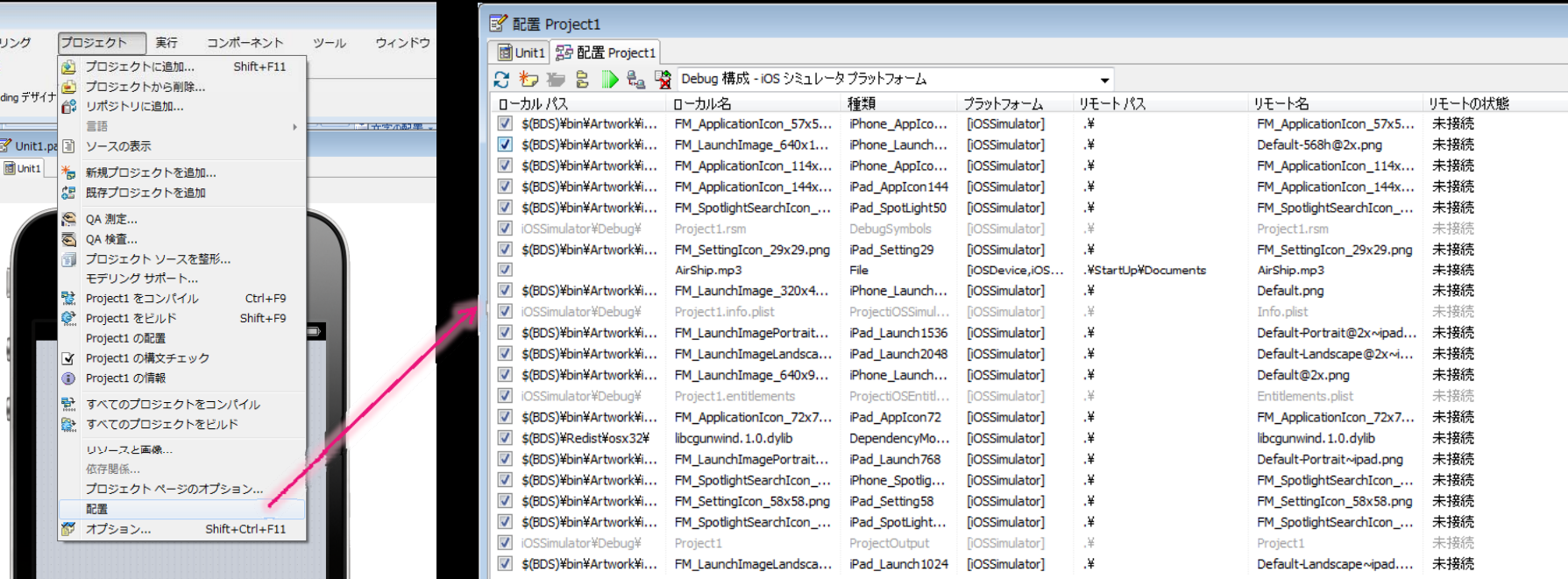

#### 配置マネージャ

#### ● 実際に追加してみる

- 左上のファイルの追加ボタンを押す
- ファイルを追加する

■ 配置 Project1 na Unit1 图 配置 Project1 Debug 構 島 日一力半 ローカル名 ファイルの追加| FM Applic \$(BDS)\bin\Artwork\i... FM Laund \$(BDS)\bin\Artwork\i... FM Applica

- ここでは AirShip.mp3 を追加する
- リモートパスを ".¥StartUp¥Documents" にする
	- 先頭の "." ピリオドを忘れずに !

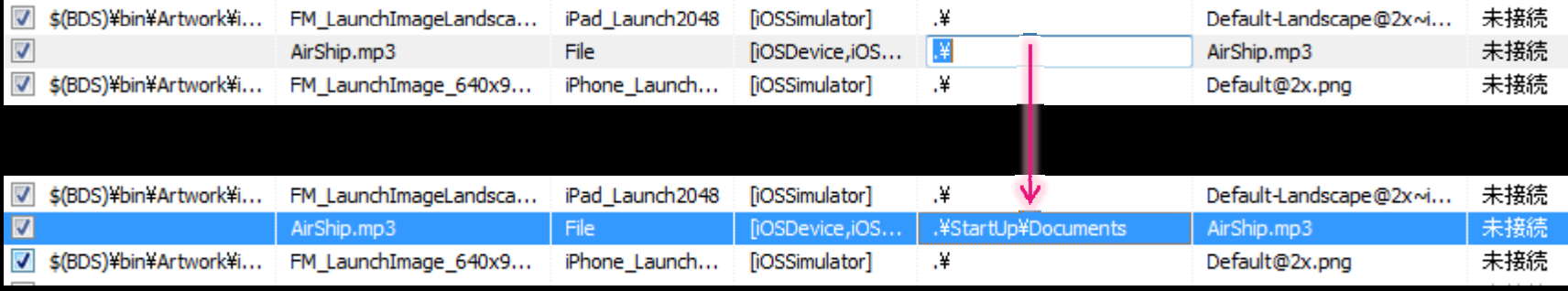

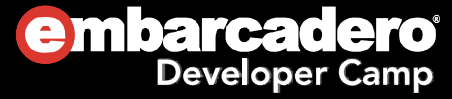

配置マネージャ

#### ● プログラムからユーザーリソースにアクセスする方法

procedure TForm1. FormCreate(Sender: TObject); begin MediaPlayer1. FileName  $:=$ GetHomePath + PathDelim + 'Documents' + PathDelim + 'AirShip.mp3'; end;

GetHomePath はアプリのワーキングフォルダを指す PathDelim はパスの区切り文字 iOS は "/"

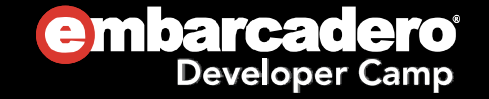

# <u>配置マネージャ - System.StartUpCopy</u>

- .¥StartUp¥Documents とは何か?
	- StartUp

 $\bullet$ 

○ System.StartUpCopy が起動時にコピーするマーク

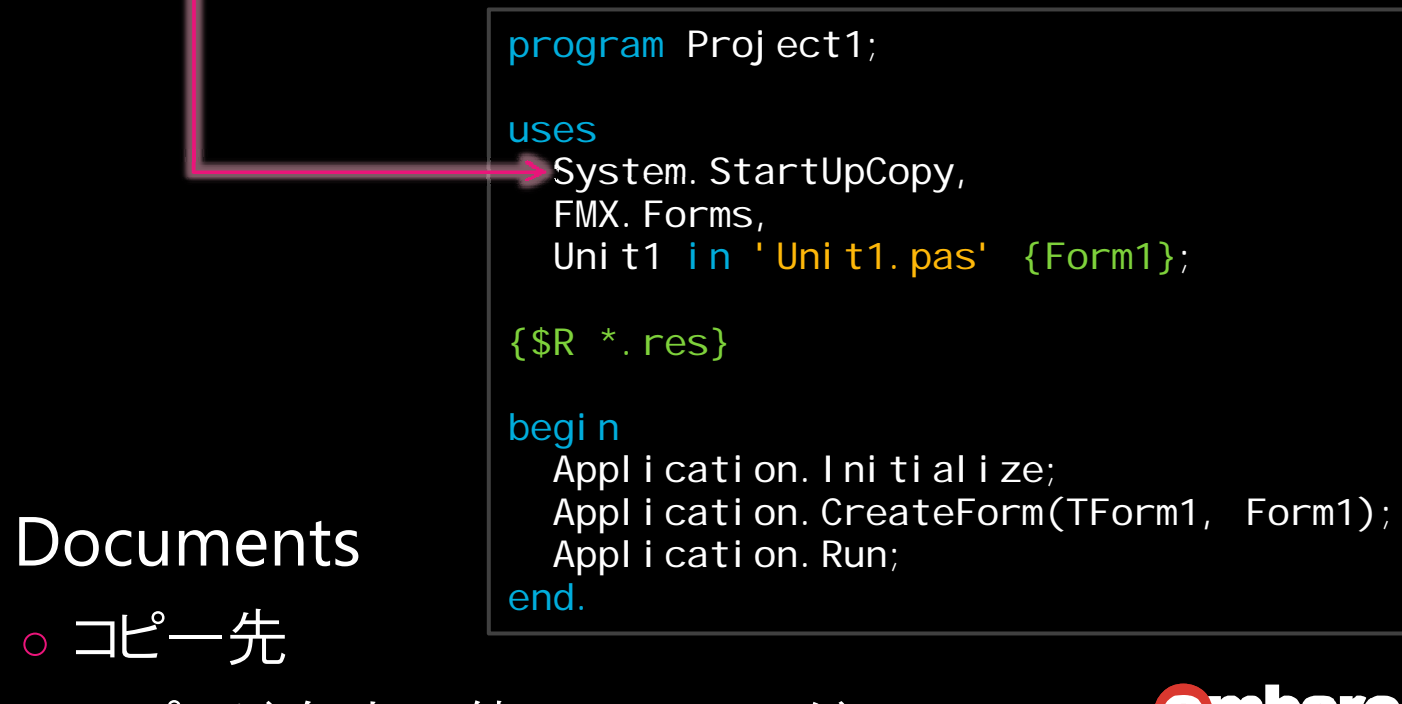

○ アプリが自由に使えるフォルダ

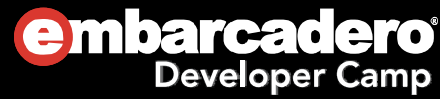

# **TMediaPlayer**

#### ● TMediaPlayer を使うと簡単に音を鳴らせる

```
procedure TForm1. Button1Click(Sender: TObject);
begin
  if (MediaPlayer1. State = TMediaState. Playing) then begin
  \rightarrow MediaPlayer1. Stop;
    Button1. StyleLookup := 'arrowrighttoolbuttonbordered';
  endelse begin
  \rightarrow MediaPlayer1. Play;
    Button1. StyleLookup : = 'pausetool buttonbordered';
  end;
end;
```
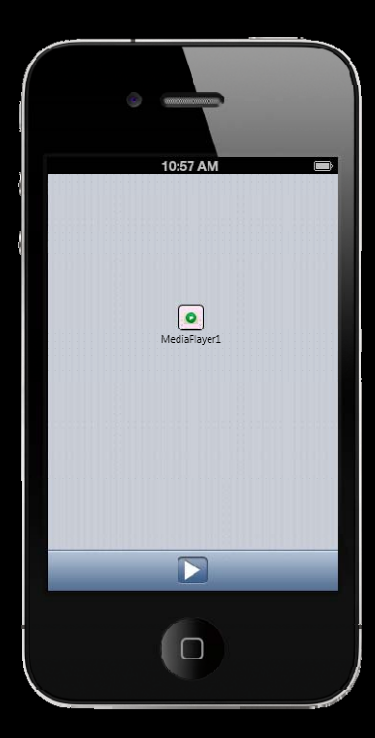

MediaPlayer.Play / Stop で再生・停止ができる 簡単!

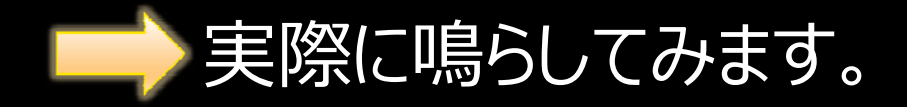

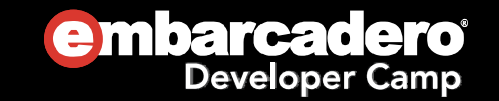

# **TMediaPlayer**

- 注意点
	- $\bullet$  OnNotify が廃止されている
		- そのため、Repeat 処理が非常に難しい
		- Timer などで MediaPlayer1.State が Playing かどうかを見て、 Playing じゃなくなったときに、再度 Play を呼ぶなどで代替できるが、どうしても一瞬の空隙がうま れる

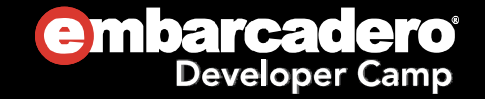

Thank you!

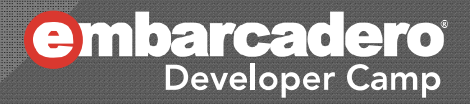